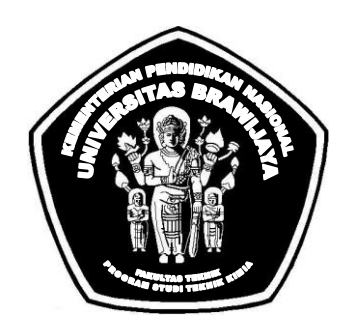

## INSTRUKSI KERJA PENGGUNAAN GAS CHROMATOGRAPH LABORATORIUM OPERASI TEKNIK KIMIA PROGRAM STUDI TEKNIK KIMIA UNIVERSITAS BRAWIJAYA

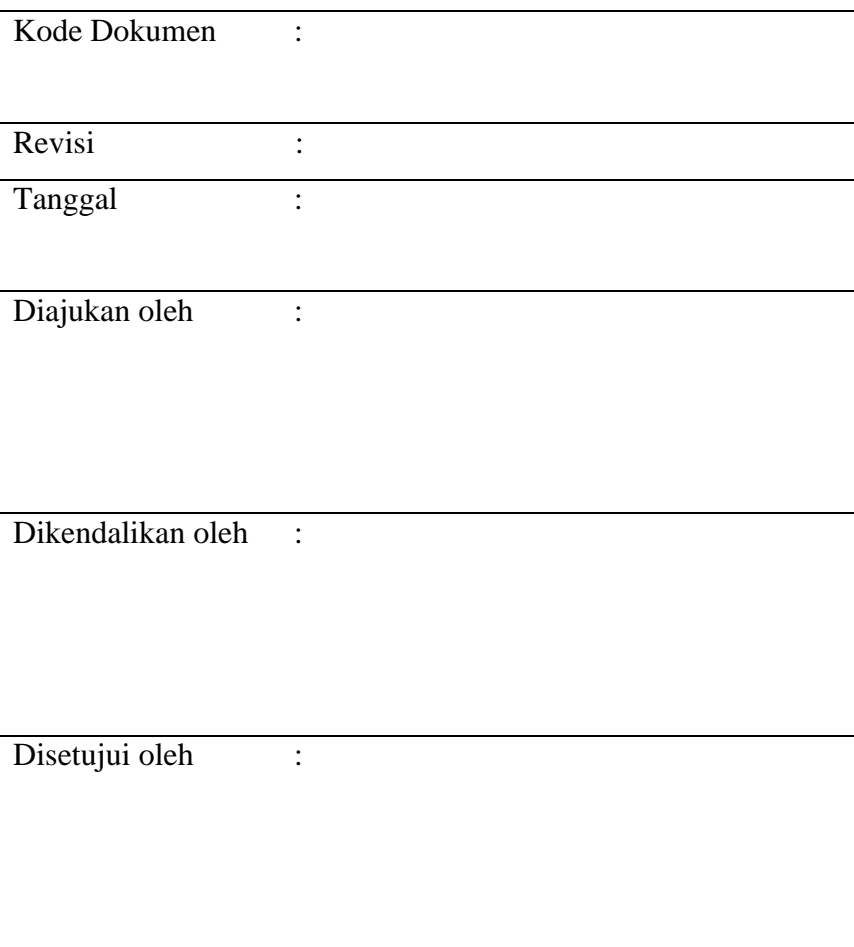

### GAS CHROMATOGRAPH

### **1.** PRINSIP KERJA

Gas Chromatograph.untuk pemisahan dan deteksi senyawa-senyawa organik yang mudah menguap dan senyawa-senyawa gas anorganik dalam suatu campuran.

- **2.** Informasi Alat
	- Jenis Alat : Gas Chromatograph
	- Merek : Shimadzu
	- Type  $: GC-2014$

# **3.** TATA CARA

a. Tampilan Alat

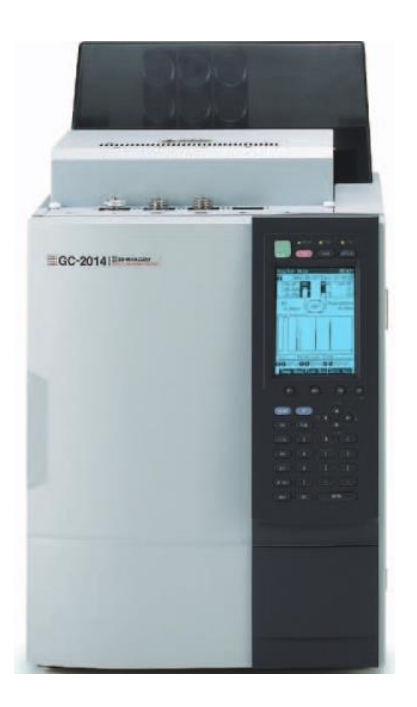

# A. START-UP DAN SETING KONDISI ANALISA

- 1. Buka aliran carrier gas dan hubungkan kabel ke sumber listrik.
- 2. Hidupkan GC, computer dan printer.

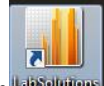

3. Pada menu utama Windows, klik icon **tangunan kalip akan muncul tampilan berikut**:

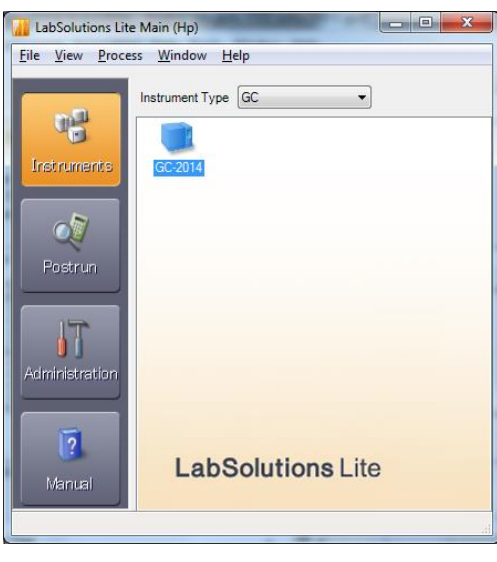

4. Double klik icon **60-2014** hingga bunyi beep dan masuk ke jendela Real Time Analysis:

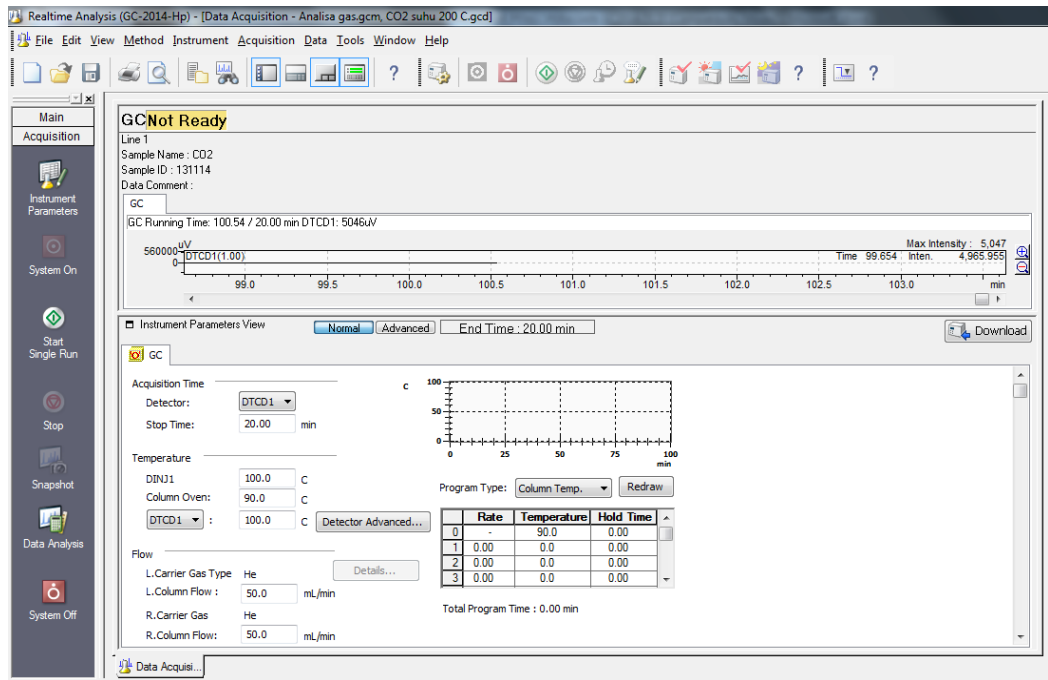

5. Pada menu utama Real Time Analysis, klik File, New Method File.

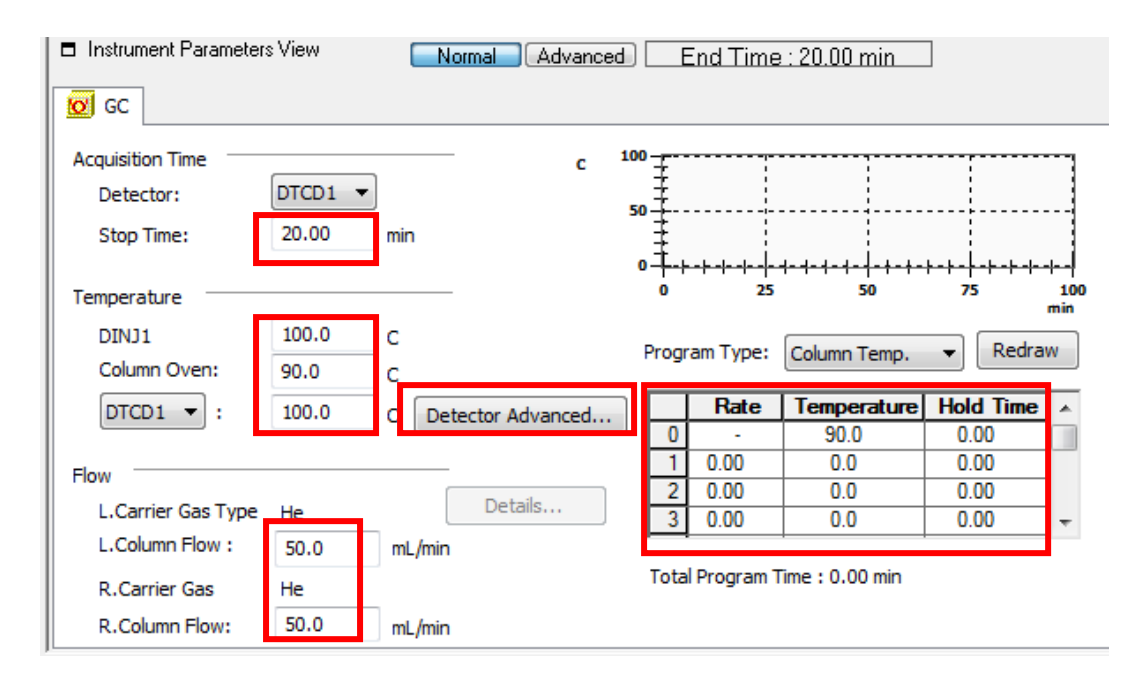

6. Isi parameter sesuai kondisi analisis yang akan dilakukan (Stop time, Temperature, Flow dan Current).

CATATAN:

- # Pada Detector Advanced : Untuk kondisi awal, isi parameter Current dengan 0 (nol) mA.
- # Isi parameter current sesuai kondisi analisa (Perhatikan batas maximum TCD current sesuai Kurva/Diagram "Bridge Current of TCD") setelah Status GC "Ready",
- 7. Simpan paramater-parameter yang telah diset dalam satu nama file tertentu dengan mengklik File, Save Method File As, tulis nama file metode, klik Save.

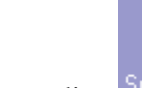

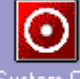

- 8. Klik  $\frac{1.575 \text{ V}}{1.560 \text{ V}}$  kemudian  $\frac{5 \text{ y} \times 1000 \text{ m}}{1.5 \text{ V}}$  untuk mengaktifkan system GC.
- 9. Tunggu hingga semua parameter tercapai (akan muncul status Ready).
- 10. Set arus listrik ke detector TCD seperti pada langkah 6 diatas kemudian klik Download
- 11. Perhatikan baseline. Tunggu hingga cukup lurus. Lakukan uji baseline dengan mengklik ?

Baseline Check tunggu hingga Result-nya "Pass".

B. INJEKSI

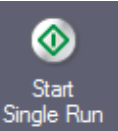

1Download

1. Klik  $\frac{Single Run}{kemudian akan muncul tampilan berikut:}$ 

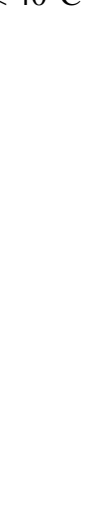

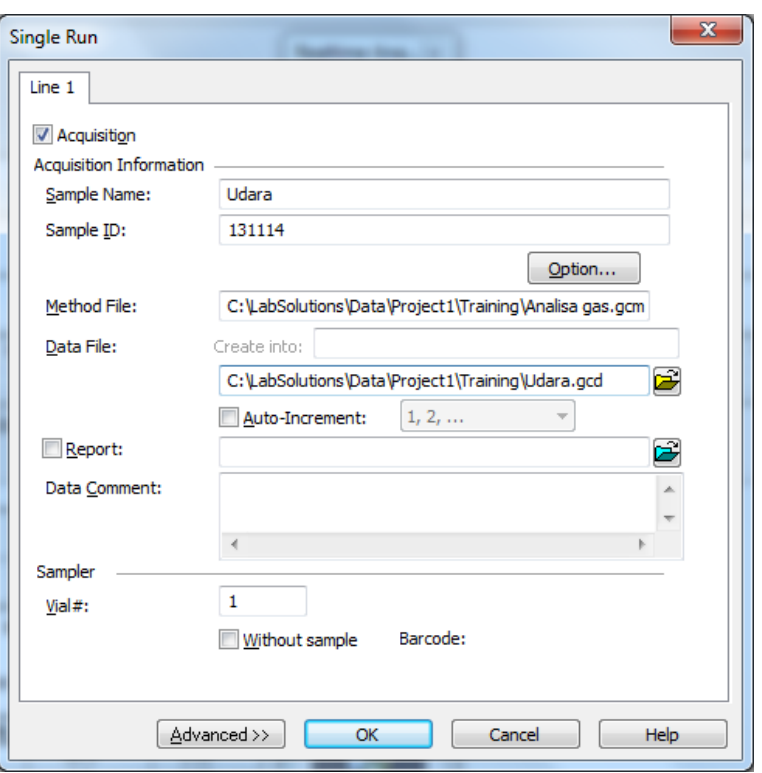

2. Isi data sesuai sampel yang akan dianalisa. Kemudian klik OK. Akan muncul tampilan :

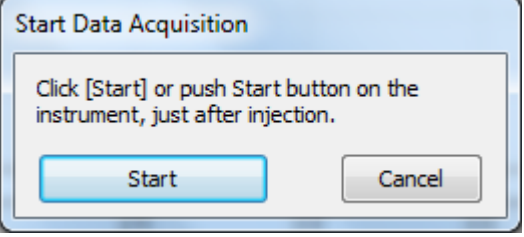

- 3. Injeksikan sampel menggunakan syringe, dan segera tekan tombol START pada keypad GC. Analisa akan otomatis berjalan.
- 4. Tunggu hingga GC status "Ready". Ulangi langkah diatas (1-3) untuk analisa sampel berikutnya.

#### C. SHUTDOWN

- 1. Klik File  $\rightarrow$  Open Method File..
- 2. Pilih/cari method "Cooling" kemudian klik **. Pada 2. Pilih/cari method "Cooling"** kemudian klik
- 3. Tunggu hingga temperature DINJ1 dan DTCD1 <  $100^{\circ}$ C dan Column <  $40^{\circ}$ C

ò

- 4. Matikan system GC dengan klik System Off
- 5. Tutup program LabSolution dan lakukan Shutdown PC.
- 6. Matikan GC dan tutup main valve/kran tabung gas.

#### D. PENGOLAHAN DATA DAN MENCETAK LAPORAN

- 1. Pada menu utama LabSolution klik
- 2. Klik icon Main  $\rightarrow$  Data Analysis Data Analysis<br>  $\boxed{C_{\text{min}}$  Postrun Analysis (Hp) [Data Analysis Untitled]
	- File Edit View Method Layout Tools Window
- 3. Klik File  $\rightarrow$  Open Data File  $\frac{3}{2}$  Open Data File...
- 4. Pilih/cari data sampel yang akan diolah. Kemudian klik Open. 63 View [國 Edit]

 $\overline{IDH}$ 

- 5. Pada jendela Method View :  $\sqrt{2}$
- 6. Klik Edit, klik pada Tab Compound kemudian isi tabel sesuai dengan nama (Name) dan waktu retensi (Ret.Time) masing-masing peak yang terdeteksi. Kemudian klik View.

**Name** 

 $\overline{N2}$ 

7. Klik Main  $\rightarrow$  Data Analysis  $\rightarrow$  Data Report  $\Box$  Data Report . Klik Print untuk mencetak.

# E. KALIBRASI DATA STANDAR

1. Klik icon Main  $\rightarrow$  Calibration Curve Curve

[2114] The file must be selected to reference configuration inf

- 2. Klik File  $\rightarrow$  New Method File kemudian akan muncul Postrun Analysis
- 3. Klik OK kemudian pilih/cari data Standar yang akan dikalibrasi. Kemudian klik Open.
	- □ Data Files i... Level 1 Data File Properties... **Full Path**

OK Help

4. Pada jendela :  $\left| \begin{array}{c} \n\hline \n\frac{\text{Add...}}{\text{Add...}} \n\end{array} \right|$  Klik kanan pada Level 1 kemudian pilih Add. Kemudian pilih/cari data Standar yang akan dikalibrasi seperti langkah 3 diatas. Kemudian klik Open. <> Method View - Compound Table

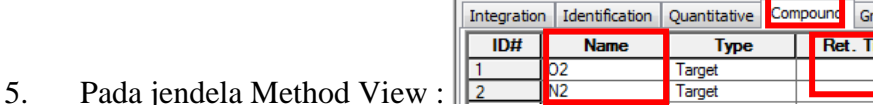

6. Klik Edit, klik pada Tab Compound kemudian isi tabel sesuai dengan nama (Name) dan waktu retensi (Ret.Time) masing-masing peak yang terdeteksi. Klik pada Tab Quantitative kemudian pilih metode perhitungan dan unit yang sesuai.

<mark>JView | | ★</mark> Edit |  $oup$   $P<sup>t-4</sup>$ 

1.714

 $\overline{\mathbf{G}}$ 

G

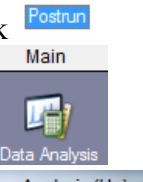

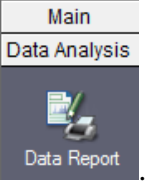

Integration | Identification | Quantitative | Compound | Group | PI

Target

Target

**Type** 

 $Ctrl + O$ 

Ret. Time

 $2.624$ 

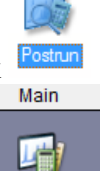

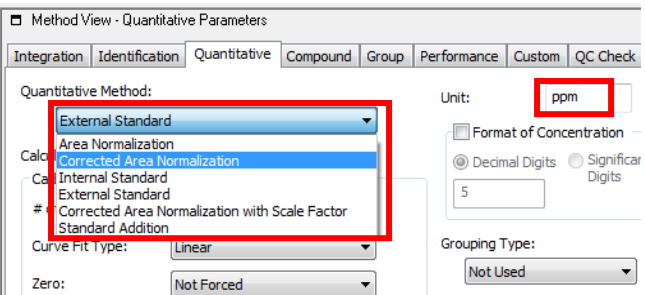

Kemudian klik View. Klik File  $\rightarrow$  Save Method File As untuk menyimpan metode kalibrasinya.

7. Untuk menghitung sampel. Klik icon Main  $\rightarrow$  Data Analysis.

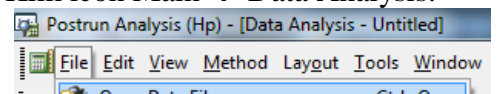

- 8. Klik File  $\rightarrow$  Open Data File  $\sqrt{2}$  Open Data File... Ctrl+0
- 9. Pilih/cari data sampel yang akan dihitung. Kemudian klik Open.
- 10. Klik File  $\rightarrow$  Load Method Parameter.. kemudian pilih/cari metode kalibrasinya (pada langkah 6 diatas). Kemudian klik .

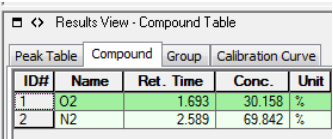

11. Untuk melihat hasil perhitungan sampel klik Tab Compound  $\Vert \frac{1}{n}$